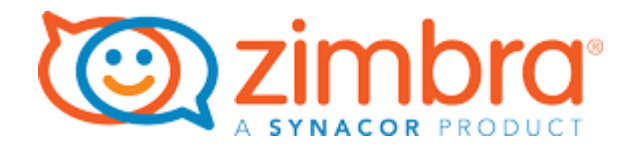

# Zimbra Connector for Microsoft Outlook Administration Guide

Zimbra Collaboration 8.8.12

# **Table of Contents**

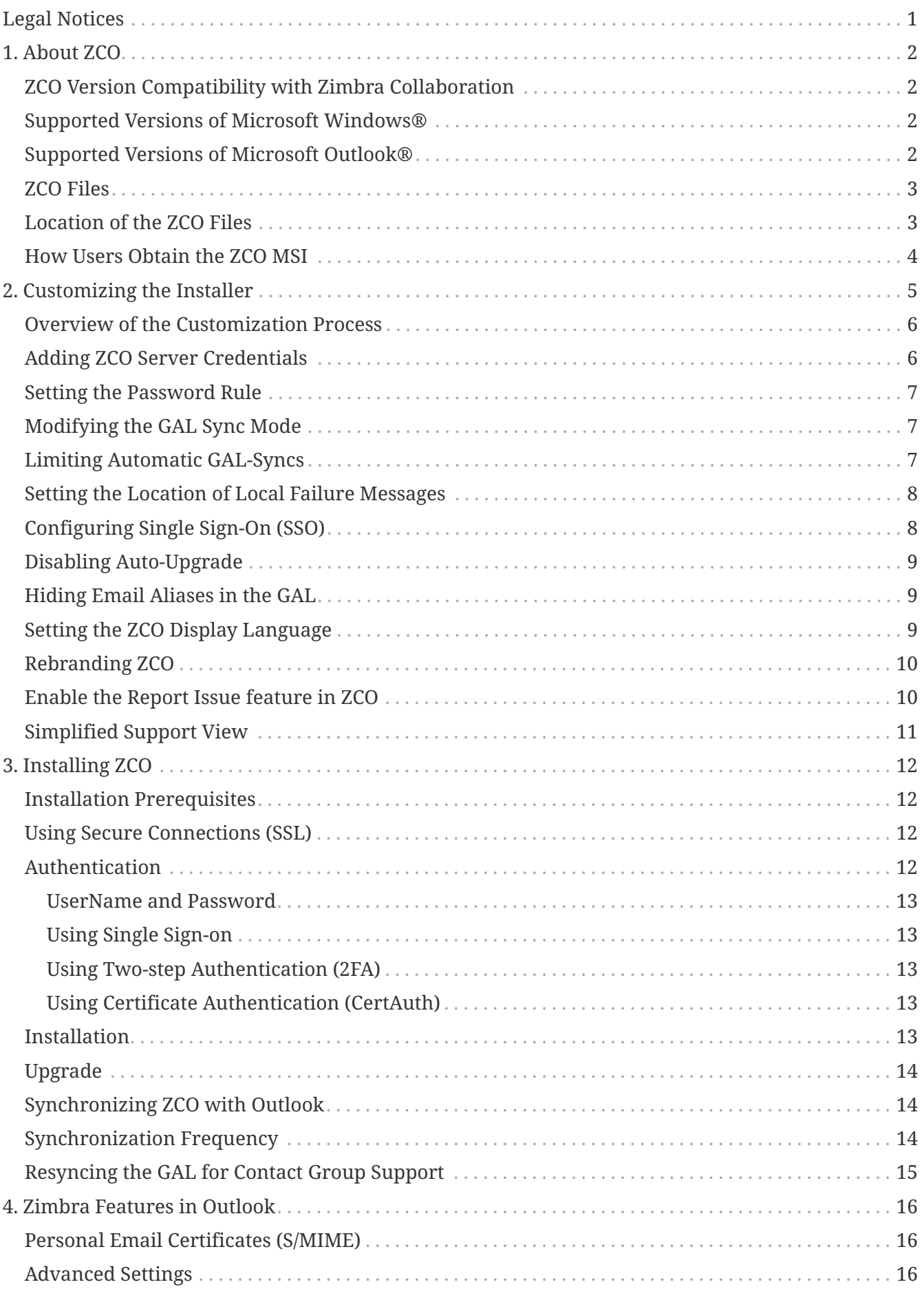

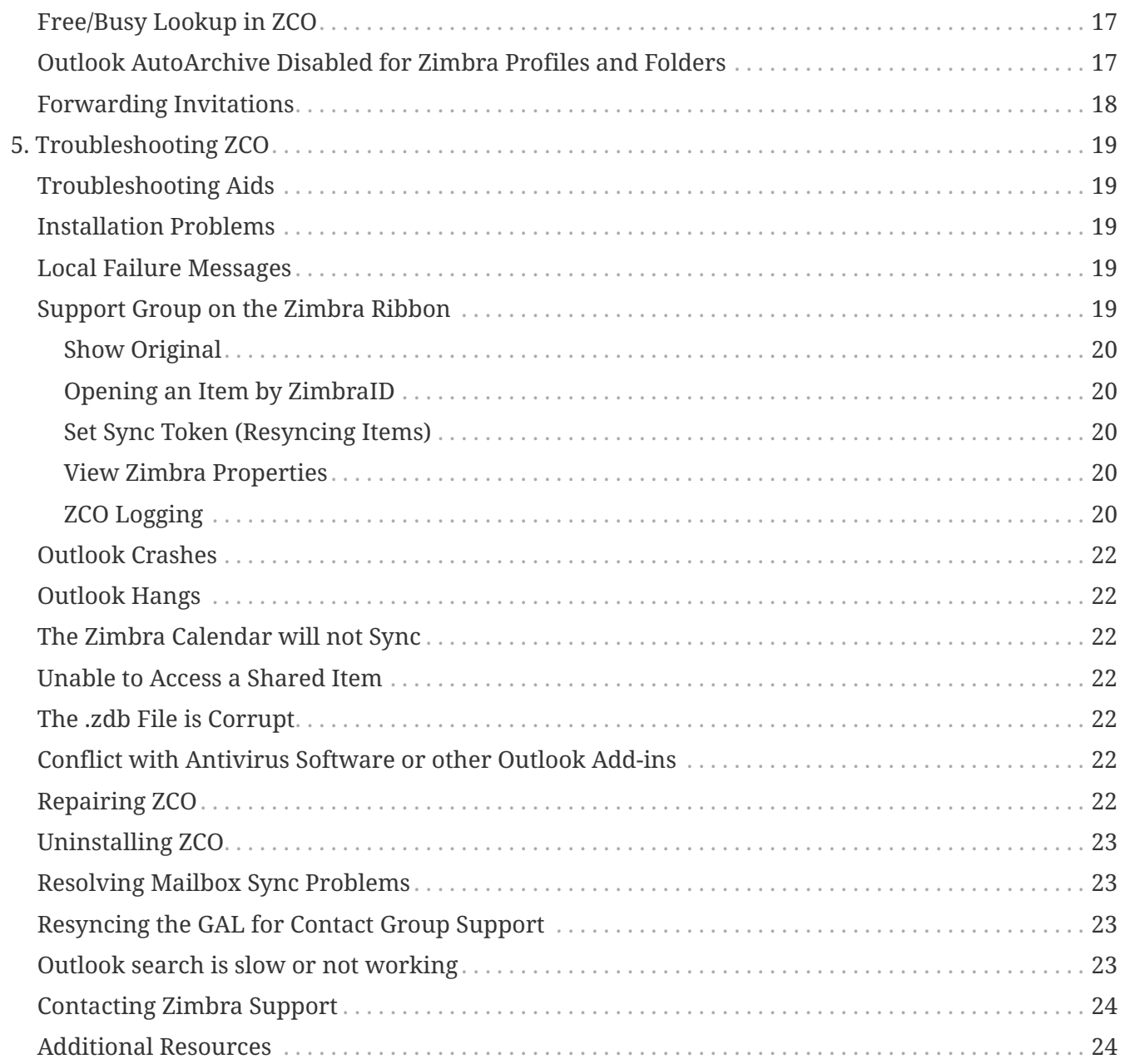

# <span id="page-3-0"></span>**Legal Notices**

© 2019 by Synacor, Inc. Zimbra Connector for Microsoft Outlook Administration Guide

All rights reserved. This product is protected by U.S. and international copyright and intellectual property laws. **Zimbra** is a registered trademark of Synacor, Inc. in the United States and other jurisdictions. You may not alter or remove any trademark, copyright, or other notice from copies of the content. All other marks and names mentioned herein may be trademarks of their respective companies.

Synacor, Inc. 40 La Riviere Drive, Suite 300 Buffalo, New York 14202

www.synacor.com

# <span id="page-4-0"></span>**1. About ZCO**

The **Zimbra Connector for Microsoft Outlook**® (**ZCO**) allows users to access and manage their Zimbra Collaboration account using Microsoft Outlook.

Microsoft Outlook speaks a language called MAPI (Messaging Application Programming Interface) and ZCO acts as a translation layer converting Outlook's MAPI calls into calls the Zimbra Server can understand.

ZCO creates a copy of the account data on the user's computer in a file called a **ZDB** so that Outlook can be used even when a connection to the server is not available. ZCO then uses a synchronization mechanism to keep that data synchronized with the server copy. Items that are synchronized include email messages, folders, tags, contacts, personal calendars, appointment reminders, and tasks.

On the server, messaging items are stored in MIME format. In the ZDB, they are stored in MAPI format. ZCO converts between these two formats.

In addition, ZCO allows users to make use of Zimbra sharing and delegation features.

This chapter includes information on the prerequisites for installing ZCO and how to download the ZCO installation file.

## <span id="page-4-1"></span>**ZCO Version Compatibility with Zimbra Collaboration**

ZCO is backwards-compatible with supported Zimbra Collaboration versions within the same major release. It is recommended to use the latest version of ZCO to benefit from recent functional and security updates. For example, the latest ZCO 8.x.x version should be used with any Zimbra Collaboration 8.x.x.

### <span id="page-4-2"></span>**Supported Versions of Microsoft Windows®**

ZCO is supported on the following Microsoft Operating Systems:

- Windows 10
- Windows 8.1
- Windows 7, Service Pack 1 (End of life: January 14, 2020.)

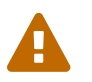

All operating systems must have the latest updates from Microsoft.

### <span id="page-4-3"></span>**Supported Versions of Microsoft Outlook®**

ZCO is supported on the following versions of Microsoft Outlook:

- Outlook 2019: 32-bit and 64-bit editions of Microsoft Office, including **Click to run**.
- Outlook 2016: 32-bit and 64-bit editions of Microsoft Office, including **Office365** and **Click to**

**run** versions.

- Outlook 2013: 32-bit and 64-bit editions of Microsoft Office.
- Outlook 2010: 32-bit and 64-bit editions of Microsoft Office (End of life: October 13, 2020.)

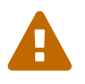

All installations of Microsoft Outlook and Microsoft Office must have the latest updates from Microsoft.

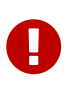

If **Outlook** is upgraded to a different version, ZCO must be uninstalled and reinstalled. This is particularly important following an upgrade to OL2013, as ZCO needs to be installed to a different location on the client computer.

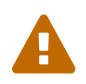

Note: **Click to run** versions of **Outlook 2010** are not supported.

#### <span id="page-5-0"></span>**ZCO Files**

ZCO comprises the following 3 files. The first is for use by end users, the other two are for use by you, the administrator:

- **ZimbraConnectorOLK** <version>.msi: This is the main ZCO MSI installer. Available in 32-bit and 64-bit versions, each in signed and unsigned variants. The unsigned versions are for use in MSI customization and branding.
- **ZmCustomizeMsi.js**: The ZCO MSI Customizer. Allows the ZCO MSIs to be customized so that when the user installs ZCO, it automatically pre-sets certain options such as the server name when the user creates a new Outlook profile.
- **ZimbraBrandMsi.vbs**: The ZCO Branding MSI Customizer. This allows the MSIs to be branded. Branding replaces all instances of the **Zimbra** product name and logo with those of your company.

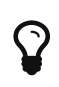

For information on MSI customization and branding see the chapter [Customizing](#page-7-0) [the Installer.](#page-7-0)

## <span id="page-5-1"></span>**Location of the ZCO Files**

The ZCO files are located on the Zimbra Collaboration server in:

```
/opt/zimbra/jetty-distribution-
<version>/webapps/zimbra/downloads/ZimbraConnectorOLK_<version>.msi
```
Zimbra periodically releases updates for ZCO via [https://www.zimbra.com/downloads/zimbra](https://www.zimbra.com/downloads/zimbra-connector-for-outlook/)[connector-for-outlook/.](https://www.zimbra.com/downloads/zimbra-connector-for-outlook/) You can download these and use

Zimbra administration console >Tools and Migration > Client Upload

to upload the latest version of ZCO to the above location.

#### <span id="page-6-0"></span>**How Users Obtain the ZCO MSI**

New users typically obtain the ZCO installer by browsing to:

https://<servername>/downloads/index.html

Alternatively, you can choose to make the MSI available at some other location on your network.

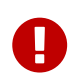

Users must have temporary administrator privileges on their computer to install ZCO.

Once installed, ZCO features an auto-upgrade function that can be used to keep users up to date with the latest version. Auto-upgrade checks whether a more recent version of ZCO is available at the above location when Outlook is started, and if a new version is found, the user is given an opportunity to upgrade to it.

Auto-upgrade can be disabled by customizing the MSI.

You, the administrator, can also obtain the MSI from the Zimbra Utilities Downloads page in the Zimbra Collaboration administration console:

Home > Tools and Migration > Downloads

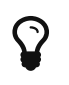

It is only possible to obtain signed versions of the MSI using administration console.

# <span id="page-7-0"></span>**2. Customizing the Installer**

There are two parts to configuring ZCO on a user's computer:

- Install ZCO
- Create an Outlook (MAPI) profile

By default, creation of a MAPI profile requires the user to enter, at a minimum, the server name, their account name, and their password.

In addition, users can also specify connection security settings, proxy settings, and download settings. To reduce the burden on the user, you can pre-customize the MSI so that it sets certain options automatically during profile creation.

To customize the installer with your specific configuration details, you run the **ZmCustomizeMsi.js** file which is located in the Zimbra download directory on the administration console.

Areas that can be customized include:

- The default profile name
- Zimbra Collaboration server name
- Secure connection options
- Proxy settings
- Single Sign-on options (when SPNEGO is configured on the server)
- Password rules
- GAL sync mode
- Disabling auto-upgrade
- Change the Zimbra branding to your own company name or brand using the rebranding tool
- Enable Report Issue to system administrator in ZCO
- Simplified Support View

If your environment is configured for Single Sign-on, it is possible to set things up such that your users don't need to enter any data to create a profile.

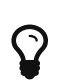

To see a complete list of customization options, copy ZmCustomizeMsi.js to a folder on a Windows computer, open a command prompt in that folder and type

cscript ZmCustomizeMsi.js <enter>

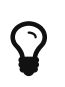

Customizing the MSI simply causes it to set some additional registry settings in **HKEY\_LOCAL\_MACHINE\Software\Zimbra** when the MSI is installed. These registry settings can also of course be configured manually, for example using Group Policy.

#### <span id="page-8-0"></span>**Overview of the Customization Process**

• Obtain the **unsigned** MSIs. It is important that **ZmCustomizeMsi.js** is used to modify the **unsigned** MSI file. Customizing the **Zimbra-signed** MSI file is seen as tampering by the Windows SmartScreen, and will present your users with a warning at installation time.

The unsigned MSIs are available at:

/opt/zimbra/jetty-distribution-<version>/webapps/zimbra/downloads

- Customize the MSIs in accordance with the sections described in below.
- (Optional) Sign the MSIs with your own company's signing certificate. (If you don't do this, Windows SmartScreen will warn the user at install time that the MSI is unsigned)
- Place the modified MSIs back on the server. You can either place them in the above directory or use the Zimbra Collaboration administration console to upload them: **Home > Tools and Migration > Do Client Upload**
- Generate a new index.html file either by restarting the Zimbra Collaboration server or running **/opt/zimbra/libexec/zmupdatedownload**.

#### <span id="page-8-1"></span>**Adding ZCO Server Credentials**

Here is a simple example of how you would customize the MSI to specify the server name, port and secure connection details. While using the resulting MSI users would only need to add their account name and password when they create a profile.

- 1. From the administration console, copy the **ZmCustomizeMsi.js** file and the ZCO **MSI** file to a folder on a computer running the Windows platform.
- 2. Open the Windows command prompt in that folder.
- 3. Type the following command all on one line:

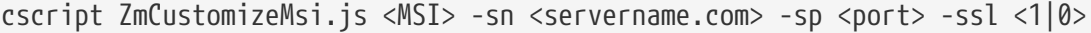

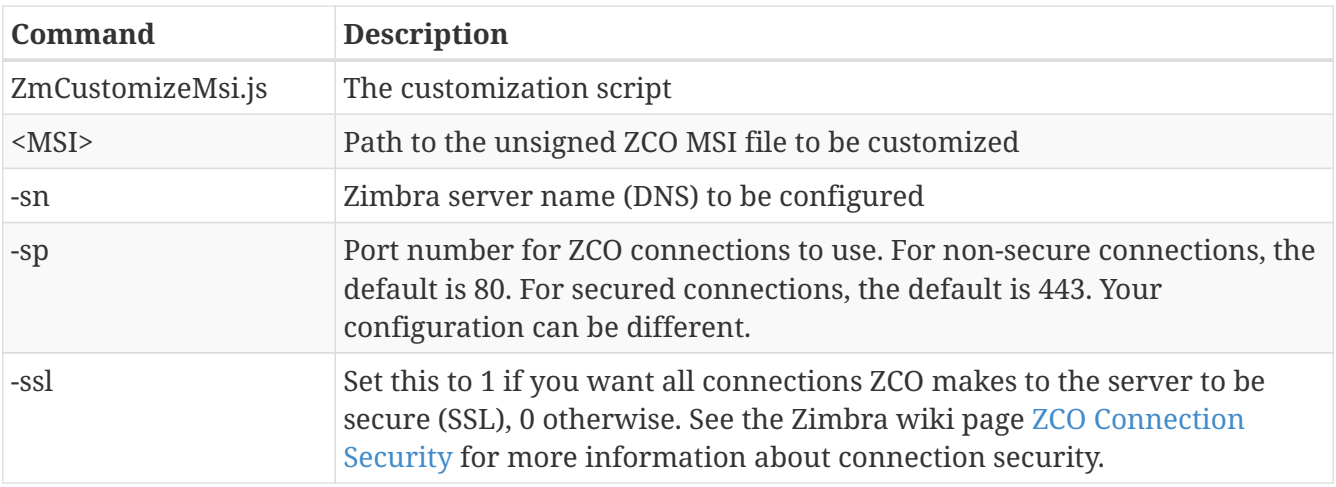

- 4. Press Enter. The ZCO MSI file is modified
- 5. To verify that the modification is correct, run the MSI installer and create a dummy profile. The Zimbra Server Configuration Settings dialog should include the server name, server port, and the check box marked/unmarked for whether to use a secure connection
- 6. Sign the resulting MSI with your own signing certificate

You can now make the customized MSI file available to users by placing it back on the server.

#### <span id="page-9-0"></span>**Setting the Password Rule**

This controls whether or not the account password is stored in the profile.

Use the **-pw** switch followed by a 1 or a 0

- **0**: prevents the account password from being saved in the profile. Users will be prompted for the password every time they start Outlook.
- **1**: the account password is encrypted and saved in the profile (default).

## <span id="page-9-1"></span>**Modifying the GAL Sync Mode**

When you start Outlook against a profile for the first time, ZCO downloads all mail data from server. It also downloads the Global Address List (GAL). Both are subsequently kept in sync with the server data.

Mail data typically needs to be synchronized frequently, but in most organizations, the GAL changes only infrequently. This **-gsm** switch can be used to control when GAL-syncs are done.

To set the GAL-sync mode, use the **-gsm** switch followed by 0, 1 or 2.

- **0**: enables automatic and manual GAL-syncs. See below for a discussion on when automatic GAL-syncs occur
- **1**: disables automatic GAL-syncs. (GAL-sync only happens when user chooses **Zimbra ribbon > Sync Global Address List > Update Global Address List > Update Global Address List**
- **2**: disables GAL-sync

### <span id="page-9-2"></span>**Limiting Automatic GAL-Syncs**

When the GAL Sync Mode is set to automatic, ZCO will attempt a GAL-sync at the following times:

- At Outlook startup
- When the user presses F9
- At the Outlook Send/Receive interval (Send/Receive ribbon > Send/Receive Groups > Define Send/Receive Groups > Schedule an automatic send/receive every XX minutes - default 30)
- When the user switches from Offline to Online mode

In large organizations, with thousands of users, where the server-side GAL changes infrequently, it

is recommended that you reduce the GAL sync frequency using the **-gsl** switch to avoid unnecessary server load.

The number that follows the **-gsl** switch is the number of minutes that must elapse between successful GAL-syncs. For example, setting this to 480 would prevent GAL-syncs happening more frequently than every 8 hours.

#### <span id="page-10-0"></span>**Setting the Location of Local Failure Messages**

If ZCO encounters a problem during synchronization, it generates a **Local Failure Message**. These Local Failure Messages are not synchronized to the server. By default, they are created in the Inbox, but you can use the **--inbox-failures-off** switch to have be them created in the **Sync Issues** folder instead.

#### <span id="page-10-1"></span>**Configuring Single Sign-On (SSO)**

When SSO is configured, users can create a profile without having to enter their username and password. Rather, authentication is done using the username and password that they used to log into Windows.

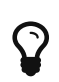

To use SSO, SPNEGO must be configured on the Zimbra Collaboration server. See [https://wiki.zimbra.com/wiki/Configuring\\_SPNEGO\\_Single\\_Sign-On.](https://wiki.zimbra.com/wiki/Configuring_SPNEGO_Single_Sign-On)

To make use of this, the user ticks the **Connect using my Windows Login Credentials** checkbox on the **Server Configuration** property page when they create their profile. But by using the **--single -signon** switch you can relieve them of this burden. The value can be 0, 1 or 2:

- **0**: the **Connect using my Windows Login Credentials** tickbox is hidden. This is for organizations that don't use SSO.
- **1**: the checkbox will be shown in the Zimbra property pages, but unticked by default.
- **2**: the checkbox will be both shown and ticked by default.

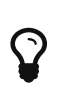

The server name used in the ZCO profile must match that in the SPNEGO configuration, therefore it makes sense for the the server name to be incorporated into the MSI prior to installation of ZCO using the **-sn** switch.

Example:

cscript ZmCustomizeMsi.js <MSI> -sn <spnegoserver.example.com> -sso 2

For more information, see Appendix B, Configuring SPNEGO Single Sign-On for Zimbra Collaboration in the *Zimbra Collaboration Administrator Guide*.

# <span id="page-11-0"></span>**Disabling Auto-Upgrade**

When a user launches Outlook, by default ZCO checks Zimbra Collaboration for a newer version of ZCO. If a newer version is available, the user is prompted with the option to upgrade.

You can disable the auto-upgrade feature using the **--disable-autoupgrade** switch.

## <span id="page-11-1"></span>**Hiding Email Aliases in the GAL**

As mentioned above, ZCO stores a copy of the GAL in the ZDB and makes it available to Outlook as an Address Book.

By default, accounts which have an alternate email addresses (known as an **aliases**) will result in multiple entries in the GAL.

If you do not want aliases to appear in the GAL, you can disable this option using the **--galsync -disablealiases 1** switch.

When this is disabled, users cannot search for aliases when addressing mail.

Note that a change to this value will not take effect on a particular client until the user resets their GAL. To reset the GAL:

Zimbra Ribbon > Sync Global Address List > Reset Global Address List

### <span id="page-11-2"></span>**Setting the ZCO Display Language**

By default ZCO sets its display language to the Outlook display language.

You can override this with the **-lang <LCID>** switch, where <LCID> is the decimal LCID value of the language you want to display (1033 for US English, 1041 for Japanese, etc.).

This is essential if you want to use ZCO's French Canadian translations for example (since there is no corresponding French Canadian edition of Outlook), in which case the LCID should be 3084.

An individual user can also set the display language via the **Language** option on ZCO's Advanced Settings dialog.

Other supported languages include Arabic, Basque, Catalan, Chinese (Simplified PRC, Traditional HK, and Traditional TW), Danish, Dutch, English, French, French Canadian, German, Hebrew, Hindi, Hungarian, Indonesian, Italian, Japanese, Korean, Lao, Malay, Norwegian, Polish, Portuguese (Brazil and Portugal), Romanian, Russian, Slovenian, Spanish, Swedish, Thai, Turkish, Ukrainian, and Vietnamese.

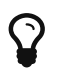

The language used *during ZCO installation* is based on the current Windows locale.

# <span id="page-12-0"></span>**Rebranding ZCO**

You can change the Zimbra branding in ZCO to your own company name or brand.

- 1. From the administration console, click **Downloads** link.
- 2. Open the **Zimbra Connector for Outlook Branding MSI.vbs** (Visual Basic) file.
- 3. At the start of the script, replace "Foobar" with your company name or value:

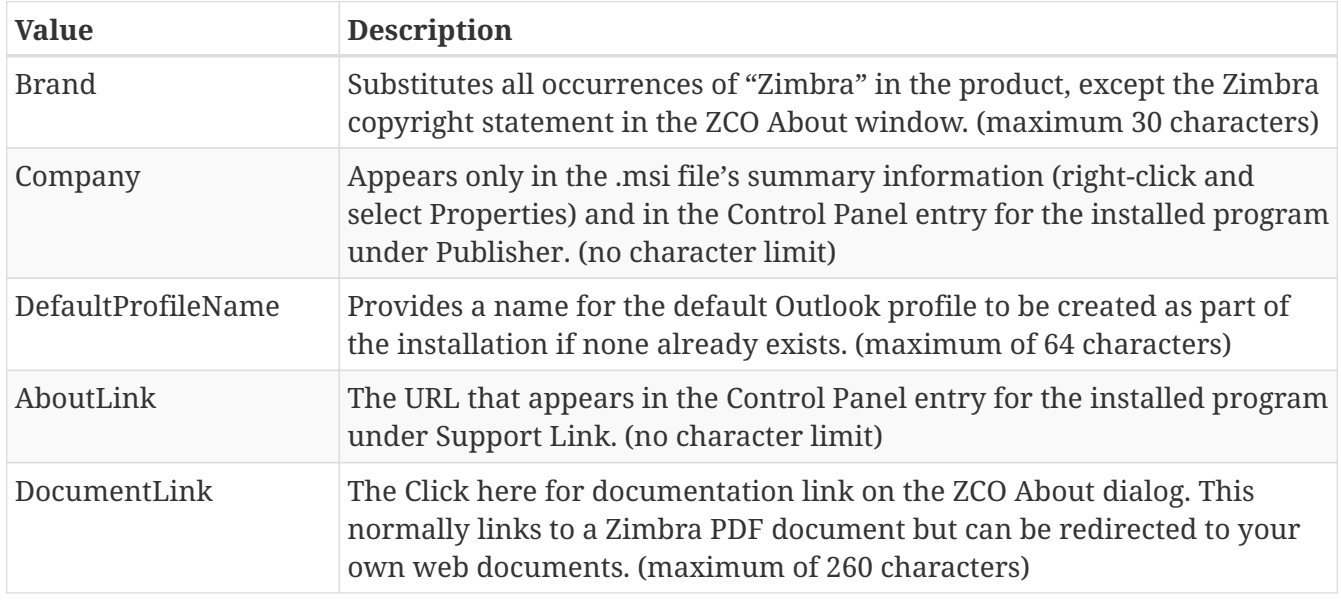

Run the following script on the ZCO .msi file that users will use to install ZCO:

cscript ZimbraBrandMsi.vbs ZimbraOlkConnector.msi

If ZCO has been previously installed on the target machine, uninstall ZCO before running the newly branded installation.

Your company name or value now replaces the Zimbra brand, and the Zimbra icon is replaced with a generic icon.

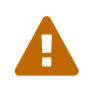

Existing Outlook profiles created using the unbranded package should remain usable but will show the old "Zimbra - …" store name.

#### <span id="page-12-1"></span>**Enable the Report Issue feature in ZCO**

Admins can enable the **Report Issue** feature in ZCO by using the **--reportissue-adminemailid** or **-riaeid** switch.

Example:

cscript ZmCustomizeMsi.js <MSI> --reportissue-adminemailid <adminEmailId@example.com>

This feature enables ZCO users to report issues to the admin user whose email id is provided in the above mentioned switch. Admin user will get two emails when users report a problem using this feature:

- 1. Share notification email for a compressed log archive file placed in the user's briefcase folder under **"ZCOLogs"** folder, which is shared with admin user.
- 2. Issue detail email containing the user's report about their issue, along with the link to the shared folder path where the relevant compressed log archive file is uploaded.

#### **Notes:**

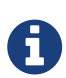

- Admins may not be able to access the shared folder if the sharing permission was manually changed by the user. Manual intervention is then required to regain access to the **"ZCOLogs"** shared folder.
- Admins should delete the compressed log archive files from the **"ZCOLogs"** shared folder after their use to avoid exceeding the email quota limit for the users.

## <span id="page-13-0"></span>**Simplified Support View**

This display or hides some of the Zimbra Support Group buttons on the ZCO UI. By default all the Zimbra Support Group buttons would be displayed on the ZCO UI.

Use the **--simplifiedsupportview** or **-ssview** switch followed by 0 or 1:

- **0**: To display all the Zimbra Support Group buttons.
- **1**: To hide the below Zimbra Support Group buttons.
	- Open By Zimbra ID
	- Set Sync Token
	- Zimbra Properties
	- Advanced
	- Logging > Restore default Log settings
	- Logging > Advanced Log settings

#### Example:

cscript ZmCustomizeMsi.js <MSI> --simplifiedsupportview 1

# <span id="page-14-0"></span>**3. Installing ZCO**

This chapter provides information about what server configuration information a user needs to install ZCO, what takes place when ZCO is installed on individual computers, and what happens during the initial synchronization of ZCO and Outlook.

#### <span id="page-14-1"></span>**Installation Prerequisites**

If you did not modify the MSI, the user needs the following server configuration information in order to create an Outlook profile. Be sure to provide this information to your user before they install ZCO so they can complete their installation of ZCO:

- The Zimbra Collaboration server name
- Whether to select Use Secure Connection (SSL). See below.
- Their email address
- Their password

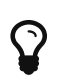

As mentioned in the previous section, they will not need their email address or password is SSO is being used.

## <span id="page-14-2"></span>**Using Secure Connections (SSL)**

By default, all connections that ZCO makes to the server will use SSL to verify the server and encrypt the data.

Some server configuration is required for this to function properly:

- **zmtlsctl** must be set to **HTTPS** on the server (this is the default setting for 8.0.7 and later). For more information about zmtlsctl, see the *Zimbra Collaboration Administrator Guide*.
- The server must have a valid SSL certificate. See **Managing SSL Certificates for Zimbra Collaboration** in the *Zimbra Collaboration Administrator Guide*.
- Default Zimbra Collaboration installations generate their own self-signed certificate. This can be used, although in order for ZCO to trust it, the root CA certificate that signed it must be placed in the **Trusted Root Certificate Authorities** section of the Windows Certificate store on all user machines. This can be done as described in the Zimbra Wiki page ZCO Connection Security.

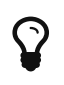

Failure to place the root CA certificate in the "Trusted Root Certificate Authorities" will result in ZCO displaying a warning that the certificate could not be verified.

### <span id="page-14-3"></span>**Authentication**

When Outlook is started, ZCO authenticates against the server account specified in the profile. ZCO supports 4 kinds of authentication

• UserName + Password

- Single Sign-on
- Two-step Authentication
- Certificate Authentication

#### <span id="page-15-0"></span>**UserName and Password**

See earlier in this guide.

#### <span id="page-15-1"></span>**Using Single Sign-on**

See earlier in this guide.

#### <span id="page-15-2"></span>**Using Two-step Authentication (2FA)**

Two-step authentication can be enabled for an individual user account via the Two Factor Authentication section in the Zimbra Admin Console's Advanced settings.

The user will then need an authentication app (e.g. www.authy.com) installed on the user's computer or smartphone which can be used to generate time-limited passcodes. The user is prompted to enter a passcode in Outlook whenever ZCO signs onto the Zimbra server.

Initial setup of the authentication app for an individual user should be performed using the Zimbra Web Client (after which, passcodes from the app are equally usable with either ZCO or ZWC):

- 1. Sign onto ZWC using the user's normal credentials.
- 2. Under ZWC's **Preferences** tab select **Accounts**.
- 3. From the **Primary Account Settings**, select **Set up two-step authentication….**
- 4. Follow the setup wizard instructions, supplying a passcode from the authentication app when prompted.

#### <span id="page-15-3"></span>**Using Certificate Authentication (CertAuth)**

Client certificate authentication requires a suitable individual client certificate to be installed in the **Personal** section of the end user's **Windows Certificate Store** on the computer running Outlook. The certificate generation process itself is the same as that required for ZWC - see the Zimbra Wiki page **Client Cert Auth using X.509 for more details**.

When configuring a ZCO profile for certificate authentication the port number which has been set in zimbraMailSSLClientCertPort. Currently, this needs to be specified alongside the server name. Hence it makes sense to customize the ZCO installation MSI to incorporate this port number and the corresponding server name before deploying the ZCO MSI.

## <span id="page-15-4"></span>**Installation**

It only takes a few minutes for users to install ZCO on their computers and configure the connection to Zimbra Collaboration. You must provide the user with temporary administrative privileges and the server configuration information.

Installing ZCO on a computer which has no existing MAPI profiles results in the creation of a new profile called **Zimbra** (or other, if this was set using ZmCustomizeMsi.js's **--profile-name** option).

Installation does not remove any previous Outlook profiles or accounts. The user can view previous profiles by navigating to **Start > Settings > Control Panel > Mail > Show Profiles**.

Mail profiles can combine a Zimbra account with an IMAP, Exchange, or POP account, but there can be at most one Zimbra account in a profile.

To add a new profile, users select **Add** on the **Show Profiles** dialog and follow the prompts.

For more information about the ZCO installation process, see the *Zimbra Connector for Microsoft Outlook User Guide*.

# <span id="page-16-0"></span>**Upgrade**

In general, when a new version of ZCO is installed over an existing ZCO installation, the profile will be automatically upgraded.

### <span id="page-16-1"></span>**Synchronizing ZCO with Outlook**

The first time a user opens Outlook after ZCO is installed, the user's Outlook mailbox must synchronize with Zimbra Collaboration. If users have been using the Zimbra Web Client and have email messages, folders, tags, signatures, contacts, personal calendars, appointment reminders, and tasks on Zimbra Collaboration, this information is synchronized with their Zimbra profile in Outlook.

The initial synchronization can take a few minutes or longer, depending on the size of the mailbox and the network speed. With slow networks and/or large mailboxes, the initial synchronization can take several hours. It is advantageous to install ZCO while using a fast and reliable wired company network. It is also strongly advised that Antivirus is disabled during the initial sync, otherwise the Antivirus software can prolong the initialization by virus checking messages as they are placed in the ZDB.

If users use the default Zimbra profile, their synchronized data is saved in the **zimbra.zdb** file located in the user's **AppData\Local\Microsoft\Outlook** folder.

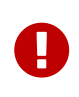

When Zimbra Collaboration is restored from a Zimbra backup, ZCO profiles might have to be recreated.

## <span id="page-16-2"></span>**Synchronization Frequency**

ZCO synchronizes automatically at the following times:

- At Outlook startup
- At the frequency specified in Outlook's **Send/Receive Groups** dialog box (default is 30 minutes)
- When a change is detected on the server or in Outlook
- When the user presses F9
- Immediately after switching from Offline to Online

### <span id="page-17-0"></span>**Resyncing the GAL for Contact Group Support**

To obtain full support for contact groups for profiles that were created with older versions of ZCO, it is necessary to perform a full GAL reset on your ZCO client to ensure contact groups and their members are synced correctly with Zimbra Collaboration.

```
Zimbra Ribbon > Sync Global Address List > Reset Global Address List
```
For more information about ZCO synchronization, see the Zimbra Connector for *Microsoft Outlook User Guide*.

# <span id="page-18-0"></span>**4. Zimbra Features in Outlook**

The following table shows how Zimbra Web Client features map to the same in ZCO. See the *Zimbra Connector for Outlook User Guide* (available from the ZCO About dialog) for more information.

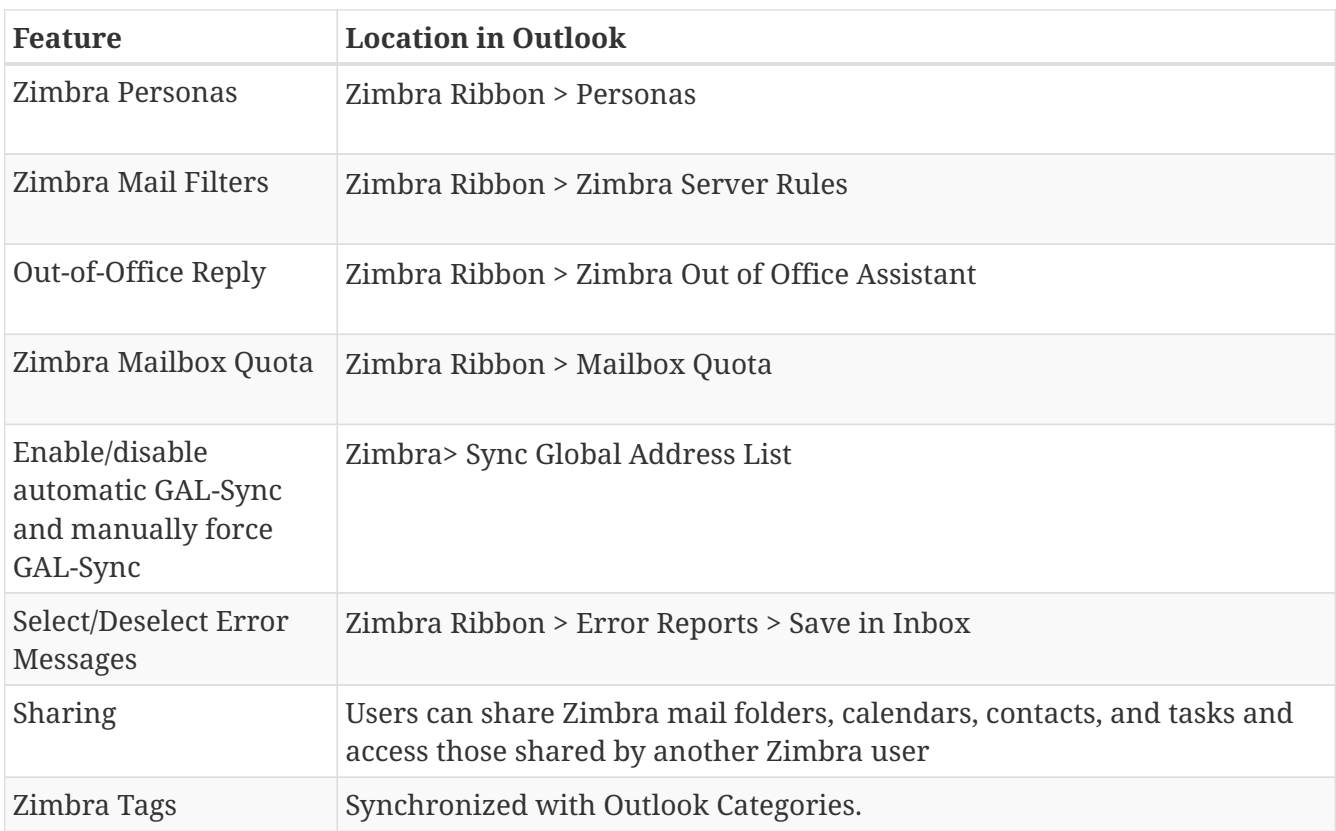

### <span id="page-18-1"></span>**Personal Email Certificates (S/MIME)**

ZCO supports sending/receiving of signed and encrypted messages using S/MIME. The public keys required for these operations can be stored both in the GAL and in Personal Contacts.

Those is the GAL are propagated to the Global Address List stored on user's computer during GAL Sync. They are readonly.

Those in Personal Contacts are synchronized bi-directionally with Zimbra Collaboration.

### <span id="page-18-2"></span>**Advanced Settings**

Users can modify the following advanced settings from the Advanced button, available from:

Zimbra Ribbon > Advanced

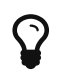

Note: Any changes made in the Advanced Settings dialog are stored in the registry and affect all profiles.

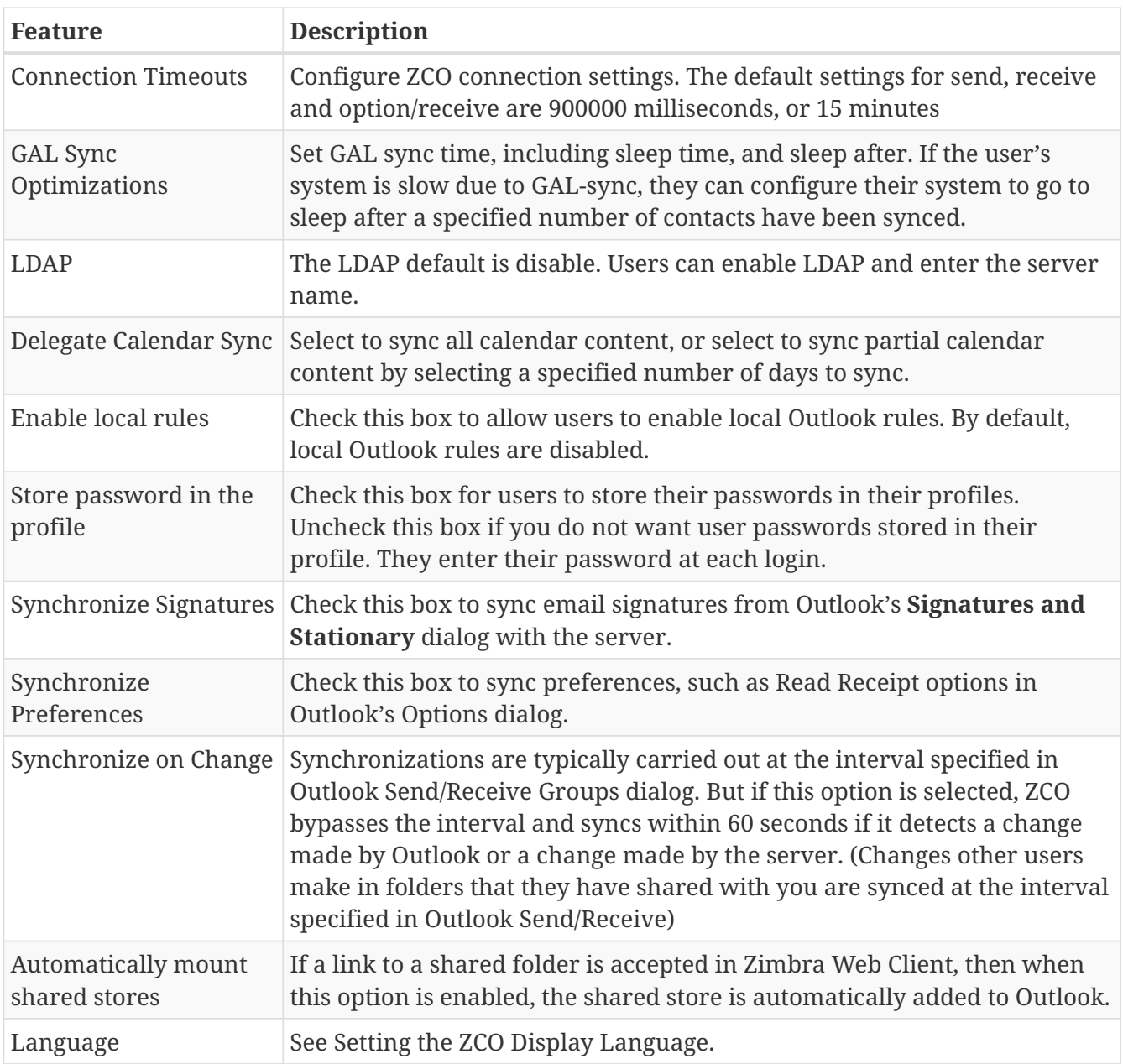

### <span id="page-19-0"></span>**Free/Busy Lookup in ZCO**

If the Zimbra Collaboration server CA certificate is self-signed, free/busy lookup in Outlook fails with the error

```
An error occurred reading Internet free/busy data. General failure.
```
To fix this issue, add the CA certificate to Internet Explorer's Trusted Root Certification Authorities.

## <span id="page-19-1"></span>**Outlook AutoArchive Disabled for Zimbra Profiles and Folders**

The Outlook AutoArchive function is disabled for Zimbra profiles and folders. This feature should not be enabled. Auto-archiving removes files from the server, including items shared with others. This can cause data loss or problems with recurring appointments, shared items, and historical

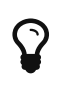

Outlook's global AutoArchive function remains enabled for Outlook features that are not Zimbra specific.

### <span id="page-20-0"></span>**Forwarding Invitations**

If you forward a meeting invitation to another user, a notification is sent to the original meeting organizer because you have now extended their invitation to a new invitee.

# <span id="page-21-0"></span>**5. Troubleshooting ZCO**

## <span id="page-21-1"></span>**Troubleshooting Aids**

ZCO includes several troubleshooting aids:

- **Failure Notices**: If ZCO is has difficulty synchronizing a particular item it places a Failure Notice message in the Outlook's Inbox or Sync Issues folder.
- The Zimbra ribbon's **Support** group
- **ZCO Logging**: ZCO can be configured to write detailed logs of an Outlook session.
- **Core Dumps**: In the event of a crash, ZCO automatically generates a core dump which can be analyzed by the support team.

# <span id="page-21-2"></span>**Installation Problems**

Occasionally, conflicts can occur during installation, so if this is a new installation that has never functioned correctly, consider uninstalling ZCO, rebooting and reinstalling.

## <span id="page-21-3"></span>**Local Failure Messages**

When ZCO is installed, a **Sync Issues** folder with subfolders is created in the user's Outlook Folder List. If errors are found when Outlook syncs with the server, a sync failure notification is sent to both the user's Inbox and the Sync Issues folder. These messages are created to help Zimbra technical support and engineering debug and fix errors.

To view the Sync Issues folder, click the **Folder List** icon in the Outlook Navigation Pane. The Sync Issues folder is displayed in the Folder List. Users can tell when new messages are in these folders when the folder is bold and the number of unread messages is displayed.

To prevent Local Failure Messages being placed in the Inbox, deselect:

```
Zimbra Ribbon > Error reports > Save In Inbox
```
Review the Failure messages. The problem might be simple to resolve, such as an **out of quota** message. If you cannot resolve the error based on the message, submit the messages with a support case to Zimbra Support.

### <span id="page-21-4"></span>**Support Group on the Zimbra Ribbon**

When ZCO is installed, the Zimbra Ribbon is created, and this contains a group called **Support**. If users are having issues with specific emails or folders, you can use this group to collect information to help debug the issue.

The Zimbra Support group buttons are explained below.

#### <span id="page-22-0"></span>**Show Original**

Items are propagated from the Server to ZCO in MIME format where they are converted to MAPI format. When conversion problems occur, it can sometimes be useful to see the original MIME. For this, select the message and click **Show Original**.

The Show Original button shows the MIME of the original item in the default Internet browser.

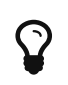

If the user has not logged into their account using ZWC, the browser will prompt for the account login information before you can view the item

The MIME includes the Zimbra Item ID, Folder ID, and any other information contained in the original item (such as tags, flags, header information, etc.).

#### <span id="page-22-1"></span>**Opening an Item by ZimbraID**

All items on the server and in ZCO have a unique ID called the **ZimbraId**.

The **Open By Zimbra Id** button allows you to view an email, appointment, task or other item in Outlook by its Zimbra Id. You can find the ZimbraId of an item by using the Show Original button in the Zimbra Support Toolbar, or by the number listed in a Local Failure Notice.

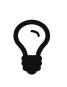

Meeting requests cannot be opened by Zimbra Id. Drafts can be opened, but sometimes generate errors when opened by Zimbra Id.

#### <span id="page-22-2"></span>**Set Sync Token (Resyncing Items)**

Synchronization between the server and ZCO is controlled by a **Sync Token**.

Sync tokens increase in numerical value between one sync and the next. Setting a sync token to an earlier number allows you to resync any items that failed to sync between the sync token you set and the current sync token.

The **Set Sync Token** button allows you to set the Zimbra sync token.

Enter the sync token to set. Click OK. To attempt to resync the item, click Send/Receive.

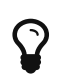

Note: In some cases, sync failures might not be resolved unless the Sync Token number is set back several tokens before the failed sync.

#### <span id="page-22-3"></span>**View Zimbra Properties**

The **Zimbra Properties** button shows key Zimbra-related MAPI properties of an item. A support engineer may request that you use this feature. You can click Save to File to save the MAPI properties of an item to a file.

#### <span id="page-22-4"></span>**ZCO Logging**

ZCO includes a comprehensive logging tool called the **ZCO Log Control** (zcologctl.exe). You can

open this in two ways:

- **From within Outlook**: Logging > Advanced Log Settings
- **From Windows**: Start > Run > zcologctl.exe <enter>

The Advanced button hides some detailed options which should not be modified unless your support engineer advises you otherwise.

Note that ZCO always generates a small **summary** log (with a filename ending in **SUMMARY.log**) every time Outlook runs. This file is generated even when logging is disabled, and contains a toplevel summary of folders and messages that have been opened, synchronizations that have been done, and any significant errors or warnings.

To enable more detailed logging do one of the following:

- Select the Logging button on the Zimbra Ribbon and select **Enabled**.
- Open ZCOLOGCTL.EXE and select Enable Logging.

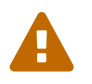

Outlook will run more slowly when logging is enabled so be sure to disable it when not troubleshooting

All logs are written to a folder called **ZCOLogs** in the path specified in the ZCO Log Control. You can open the logs folder via **Zimbra Ribbon > Logging > Open Log Folder**.

Some general tips for capturing effective troubleshooting information for Zimbra Support include:

1. Disable Windows Search to avoid capturing unnecessary logging

start > run > services > Windows Search > Properties > Stop + Disabled

- 2. Disable foreign add-ins
- 3. Empty ZCOLogs directory by selecting the **Zimbra Ribbon > Logging > Clear Logs** to ensure that only logs which span the reproduction of the problem remain in ZCOLogs
- 4. Start Outlook and reproduce the issue
- 5. Take detailed notes of the steps: times, ZimbraIDs, subjects, etc.
- 6. Take screen shots, or a screen video if possible
- 7. Select **Zimbra Ribbon > Logging > Create Log Archive** to create the compressed log archive. This compressed log archive contains all the files present in ZCOLogs folder (other than zip files and files in subfolders) and can be used while reporting an issue.

Log files are generally intended for support engineers, but you might be able to diagnose simple problems (such as lack of server connection) yourself by opening the log file and searching for **ERROR** or **WARNING**.

### <span id="page-24-0"></span>**Outlook Crashes**

If Outlook closes unexpectedly (for example, with the warning *Outlook…needs to close*), look in the ZCOLogs directory for core dumps indicated as \*.DMP files and provide these to Zimbra Support.

## <span id="page-24-1"></span>**Outlook Hangs**

If Outlook hangs, Zimbra Support might ask you for a hang-dump. The easiest way to generate a hang-dump is to right click on OUTLOOK.EXE on Task Manager's Processes tab and choose Create Dump File.

## <span id="page-24-2"></span>**The Zimbra Calendar will not Sync**

- 1. Verify that the user's account has synced.
- 2. Check Local/Server Failure messages in the Sync Issues folders.
- 3. Submit a case with the logging information to Zimbra Support.

#### <span id="page-24-3"></span>**Unable to Access a Shared Item**

- 1. Verify that the user has accessed the calendar correctly:
	- a. Open > File > Other User's Mailbox. The Global Address Book is displayed.
	- b. Select the sharing user from the list. The shared item should sync automatically.
- 2. Submit a case with the logging information to Zimbra Support.

## <span id="page-24-4"></span>**The .zdb File is Corrupt**

A user receives a Local Failure message stating that the .zdb file is corrupt. To fix this issue, you must repair the .zdb file. The .zdb file includes all Outlook data from Zimbra Collaboration in .pst format: messages, contacts, appointments, tasks, etc.

Use the scanpst.exe tool to repair any .zdb file that Outlook/ZCO has trouble opening.

### <span id="page-24-5"></span>**Conflict with Antivirus Software or other Outlook Add-ins**

It is not uncommon for ZCO to encounter problems when running third-party Outlook add-ins or antivirus software. Try disabling the add-ins before retrying to use ZCO. To report the problem, log a bug with Zimbra, list all of the Outlook add-ins that are installed, and indicate the add-ins you think are causing the conflict.

# <span id="page-24-6"></span>**Repairing ZCO**

1. Locate the ZCO MSI used to install ZCO and download the file to your computer.

# $\mathbf Q$

To find out which version of ZCO is installed, open Outlook and go to: **Zimbra Ribbon > About Zimbra**.

- 2. Click the file to open. When the MSI is run when ZCO is already installed, it opens with the options to repair the connector.
- 3. Click repair. ZCO is reinstalled.

# <span id="page-25-0"></span>**Uninstalling ZCO**

To remove ZCO, including all components except the Zimbra profiles, on your computer use the Windows control panel's Add or Remove Programs section.

#### <span id="page-25-1"></span>**Resolving Mailbox Sync Problems**

If a user's mailbox cannot receive new mail, becomes out-of-sync, or the .zdb file becomes corrupted, it may be useful to create another profile to see if the problem persists.

In some cases, it might be necessary to uninstall ZCO, delete the profile and .zdb, and start over.

### <span id="page-25-2"></span>**Resyncing the GAL for Contact Group Support**

For contact group support, perform a full GAL reset on your ZCO client to ensure contact groups and their members are synced correctly with ZCS.

Zimbra Ribbon > Sync Global Address List > Reset Global Address List

#### <span id="page-25-3"></span>**Outlook search is slow or not working**

When you start ZCO with a [Click-to-Run version of Outlook](https://support.microsoft.com/en-us/help/982434/an-overview-of-microsoft-office-click-to-run-for-office-2010), you might see a message box asking for permission to change the registry settings. This will happen if recent Microsoft Office updates have removed the ZCO created registry keys, which is required for Outlook search to work properly. Allow ZCO to reset the registry settings. If denied, outlook search might not work properly.

How to determine whether you have a Click-to-Run version:

- 1. In your Microsoft Outlook 2013 or later application select **File**, then **Office Account** then select **About Outlook**.
- 2. On the right side of the screen, locate **About Microsoft**.
- 3. If the installed release of the Office product is a Click-to-Run edition, the text will include "Clickto-Run".

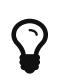

In some cases, it might be necessary to recreate the profile for Outlook search to work properly.

### <span id="page-26-0"></span>**Contacting Zimbra Support**

You can contact Zimbra Support at **support@zimbra.com**. To provide the highest level of service, gather the following information before contacting support.

- Detailed description of the problem.
- Steps for reproducing the problem.
- Logs that span the problem.
- Crash Dumps. These are generated automatically if Outlook crashes. For ZCO 8.5.0 and later, crash dump logs are generated in ZCOLogs.
- Hang Dumps

Beyond the above information, include the following information if it is relevant to your problem.

• **Install logs**: If users are experiencing issues with installing ZCO, include the install logs. You can create install logs by running the following command.

msiexec /i <zco-installer.msi> /lv <zco-install.log>

• For example, the following command creates a ZCO install log named **case00012345-zcoinstall.log**.

msiexec /i ZimbraConnectorOLK\_8.8.8.1742\_x86.msi /lv case00012345-zco-install.log

• **Sync error messages**: If users are experiencing issues with syncing, include any relevant error messages. You can find sync error messages in the Local Failures and Server Failures folders, located in the Sync Issues mail folder. For more information about the Sync Issues folder, see earlier in this guide.

#### <span id="page-26-1"></span>**Additional Resources**

If your issue is not a known or common issue, or is persisting despite troubleshooting, you can use the following additional resources to search for information about your issue or contact Zimbra Support for help.

- **Zimbra Forums**: The Zimbra Forums, <http://community.zimbra.com>, are a great place to find answers to problems and issues you may be experiencing.
- **Zimbra Wiki**: The Zimbra Wiki has many articles and reference material about ZCO. Go to <http://wiki.zimbra.com/wiki/Category:ZCO>.
- **Web Search**: If you cannot find a solution to your issue through the Zimbra Forums, you might be able to find other resources or information using a Web search.